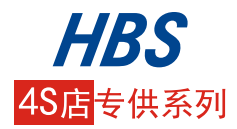

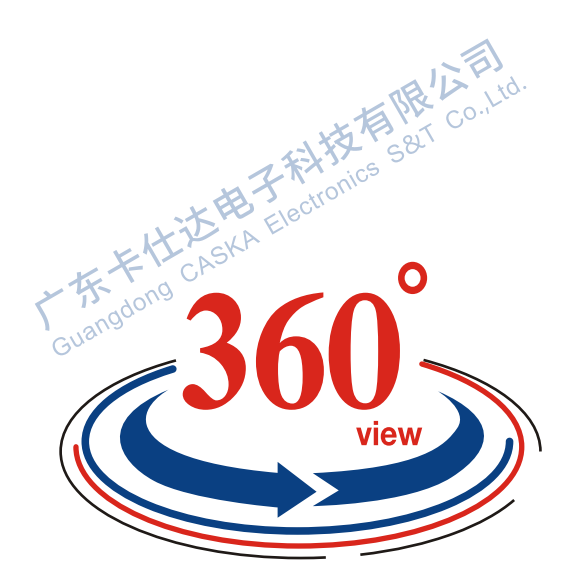

# 全景泊车辅助系统 360全景通用机

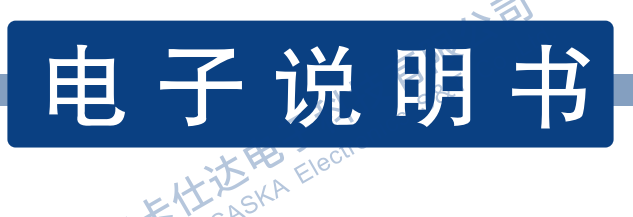

## 型号:CY-63000

Guangdon

版权归本公司所有,翻版必究。 未经本公司书面许可,不得对本书的任何部分进行影印、再版或翻译。 本公司保有随时对产品和软硬件进行更新的权利。

# 目录

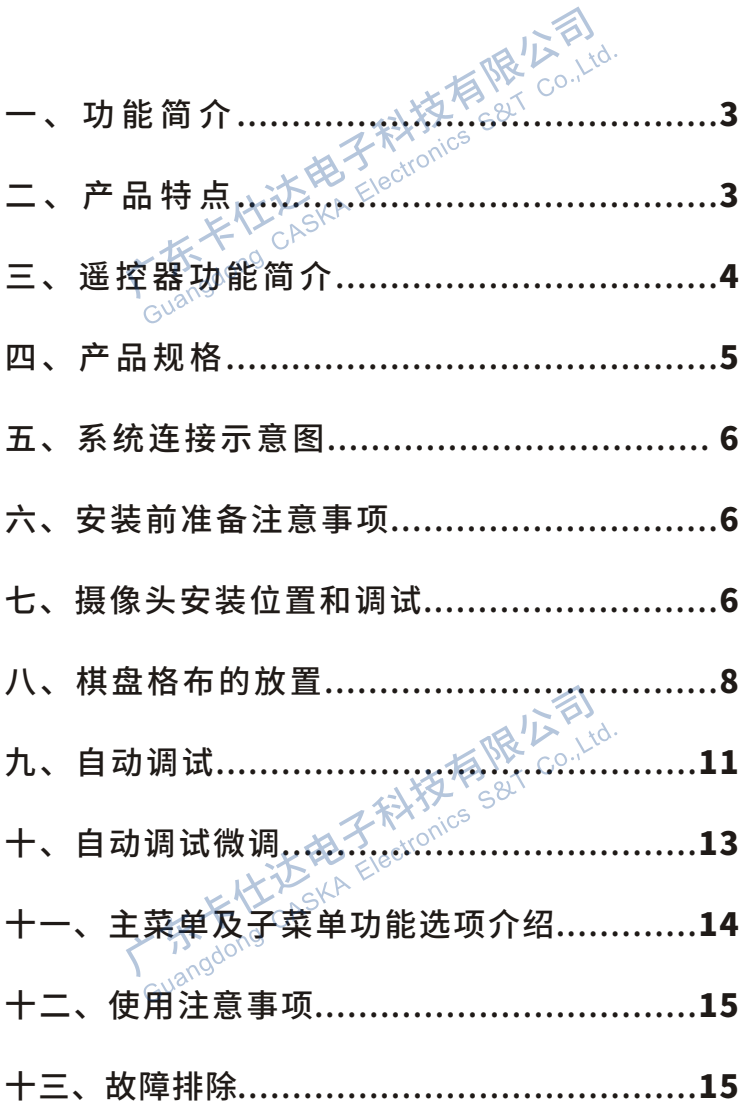

 $\circledcirc$ 

#### 安全警告

为了保障行车安全及避免违反交通法规,使用本产品时,请勿在驾驶时操作本机。 为了安全和确保产品正常使用,请交由销售本产品的专业工作人员安装,切勿私自 拆卸或维修本机,以免造成本机损坏及事故发生。

请勿将本产品置于潮湿的环境和水中,以避免因短路引起的触电、损坏和火灾的发 生。如果设备被打湿,请确保设备晾干并交由授权维护机构检查后方可使用。

本设备用于帮助您低速驾驶时观察车辆周边的盲区,在可能的情况下,请尽量直接 确认车辆周边安全,不可过度依赖本系统。

请勿在高速驾驶时使用本系统,驾驶时不专注观察行车环境会带来严重的安全隐患。 •本产品仅作为您在驾驶车辆时的一个辅助,并不意味着您在驾驶时可以分心,粗心 或者丧失判断,由此引发的安全事故与我司无关。

#### 侵犯版权/隐私公告

请注意本产品仅供个人使用,其使用方法不得触犯国内或国际的版权/隐私法律。即 所录制的影像仅供个人使用,不得对外随意发布传播;另外在某些情况下运用本产 品录制表演、展览或商业活动的影像可能侵犯别人的版权或法律权益。

#### 免责声明

本产品内嵌行车记录,能实时记录车辆行驶途中的影像,为驾驶者提供一个全方位 车辆周边状况的视频图像,信息实时显示并记录,本司不承担安装有本产品的车辆 在任何情况下发生交通事故时的相关连带责任,请谨慎驾驶,遵循交通安全条例。

#### 其 它

- 请勿在有灰尘或肮脏的地方使用或存放设备。
- ●请勿在高温环境中存放设备。高温可能会损坏设备*。*请勿将设备存放在过热的地方, 当设备温度升高至常温时,其内部会形成潮气,这会导致设备损坏。
- ●请使设备远离磁铁或磁场<del>。</del>
- 在工作时间较长的情况下,设备可能会发热。大多数情况下,这属于正常现象。如 果设备工作异常,请将其送至距离您最近的授权维修机构进行维修。
- 请务必将废旧的电子产品、电池以及包装材料送交到专门的回收点,这样可以帮助 防止不受控的废弃物处理并帮助推动材料回收。
- 由于技术的发展,我们可能对于软件或硬件做一些改动或升级,造成与说明书不一 致,我们不再下发更改通知,请用户以实物为准,敬请您原谅!

#### 一、功能简介

 本产品是一套安装在汽车四周有四个摄像头的摄像系统,可以随 时记录汽车四周360度的实时影像。不但可以宽阔驾驶员的特殊道路视 线,还可以用于事故取证,维护司机的合法权益;对不少横穿公路的人 及骑摩托车等交通工具在道路上乱窜者,或者其它违章车辆,司机可为 自己提供有效的证据,也令"撞车帮"望而却步。同时有效解决以下问 题:车辆监控、碰瓷讹诈、事故纠纷、取证难、理赔难、泊车难*、*倒车 困难、路况复杂、路面狭窄、交通拥堵、行人繁多、新手上路、行车盲 点、无人看车等。

### 二、产品特点

- 1. 支持高/低电压断电保护,保证车主车辆使用安全。
- 2.支持停车熄火延时录像、支持震动录像(可选)。
- 3.支持倒车轨迹功能(原车需带ESP车身稳定系统车型)。
- 4. 外挂U盘, 超长全景影像记忆. 方便用户随身携带。
- 5.4路DVR,录像清晰度1280P\*720P。
- 6. 高清微光夜视, 夜晚画面显示更极致。
- 7. 自动校正摄像头, 拥有自动拼接和自动校准功能, 这持一键拼接。

- 8. 图像技术: 先进的鱼眼图像校正和变换技术, 拼接画面自然。
- 9.本系统用户可通过U盘随时进行最新程序升级。
- 10.支持24小时停车监控车身安全。

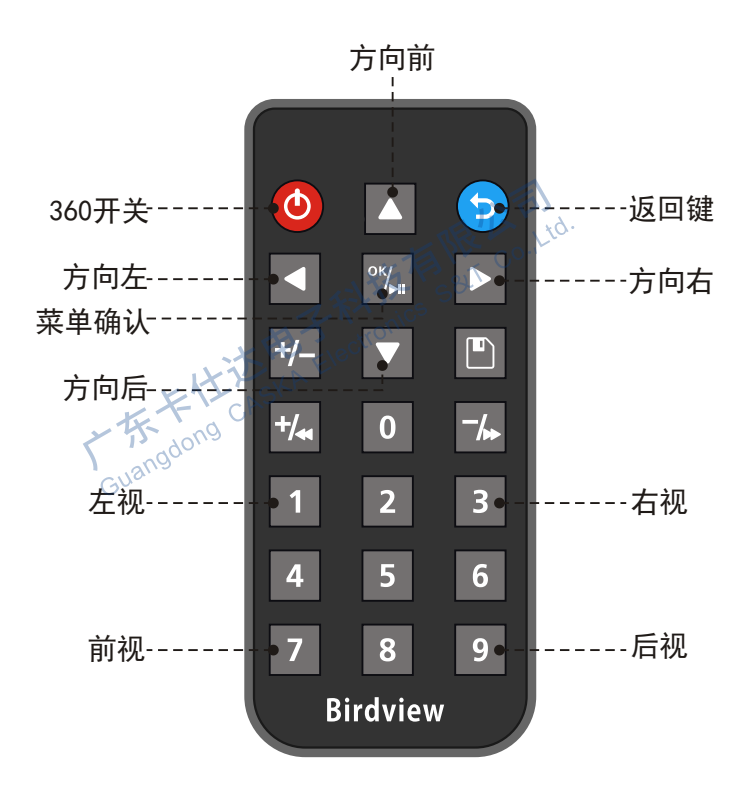

- :按下此按键可以启动或关闭360全景显示功能 1.  $\triangle$
- 2. 图: 向上移动或显示前视图+全景图 :
- 3. ( ): 返回键
- 4. | | : 向左移动或显示左视图+全景图
- 5. 啊 : OK键/确认键, 播放或暂停行车录像、进入设置菜单

R. L. Flid.

์ ∩4

- 6. | | | 向右移动或显示右视图+全景图
- $7.$   $\Box$ : 下方向键, 向下移动或显示后视图+全景图
- 8. 1: 进入单视图左视显示图像
- 9. 3 : 进入右视单视图显示图像
- 10. 7: 进入前单视图显示图像
- 11. 9 : 进入后单视图显示图像

## 四、产品规格

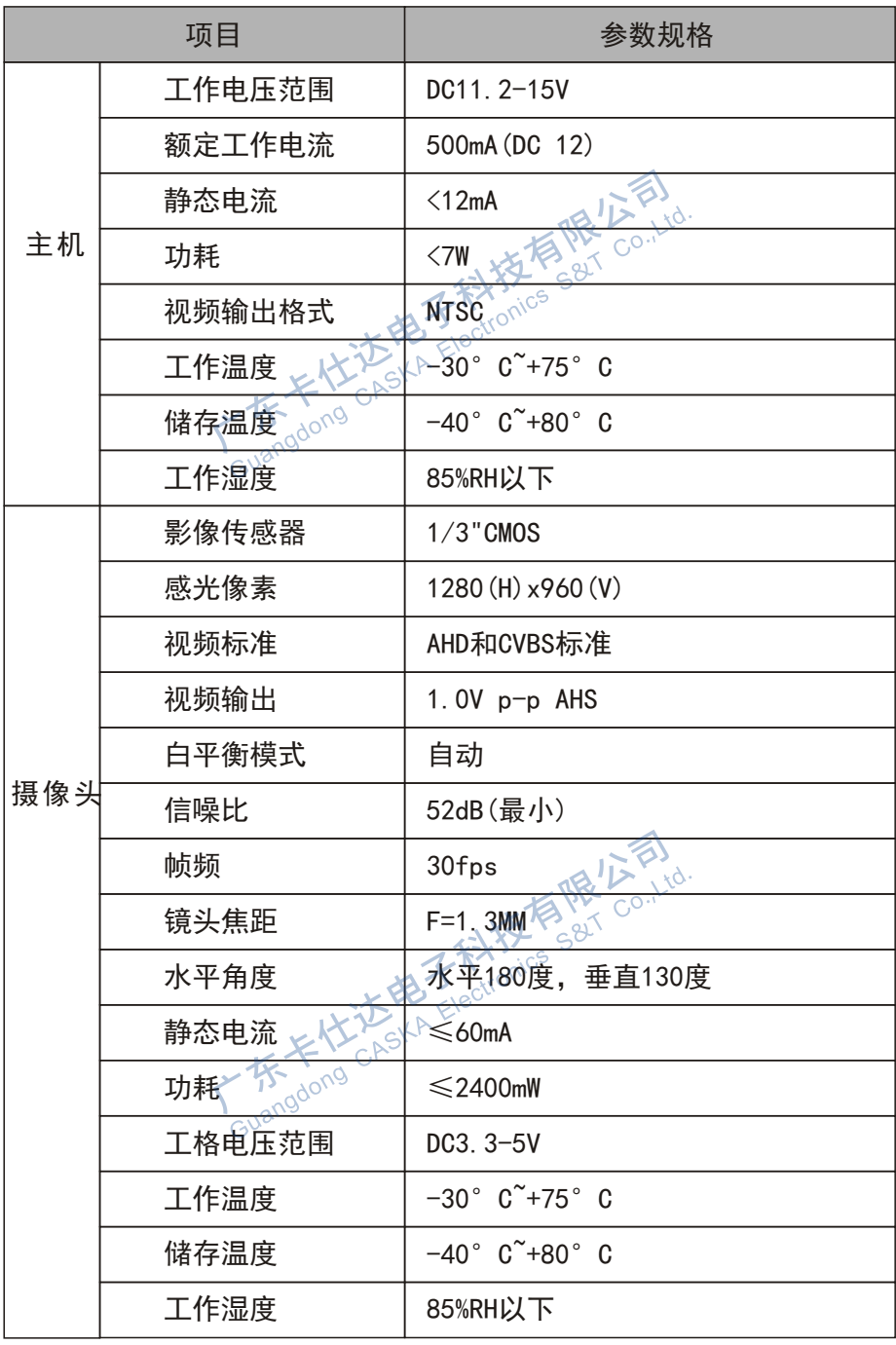

 $\circledS$ 

#### 五、系统连接示意图

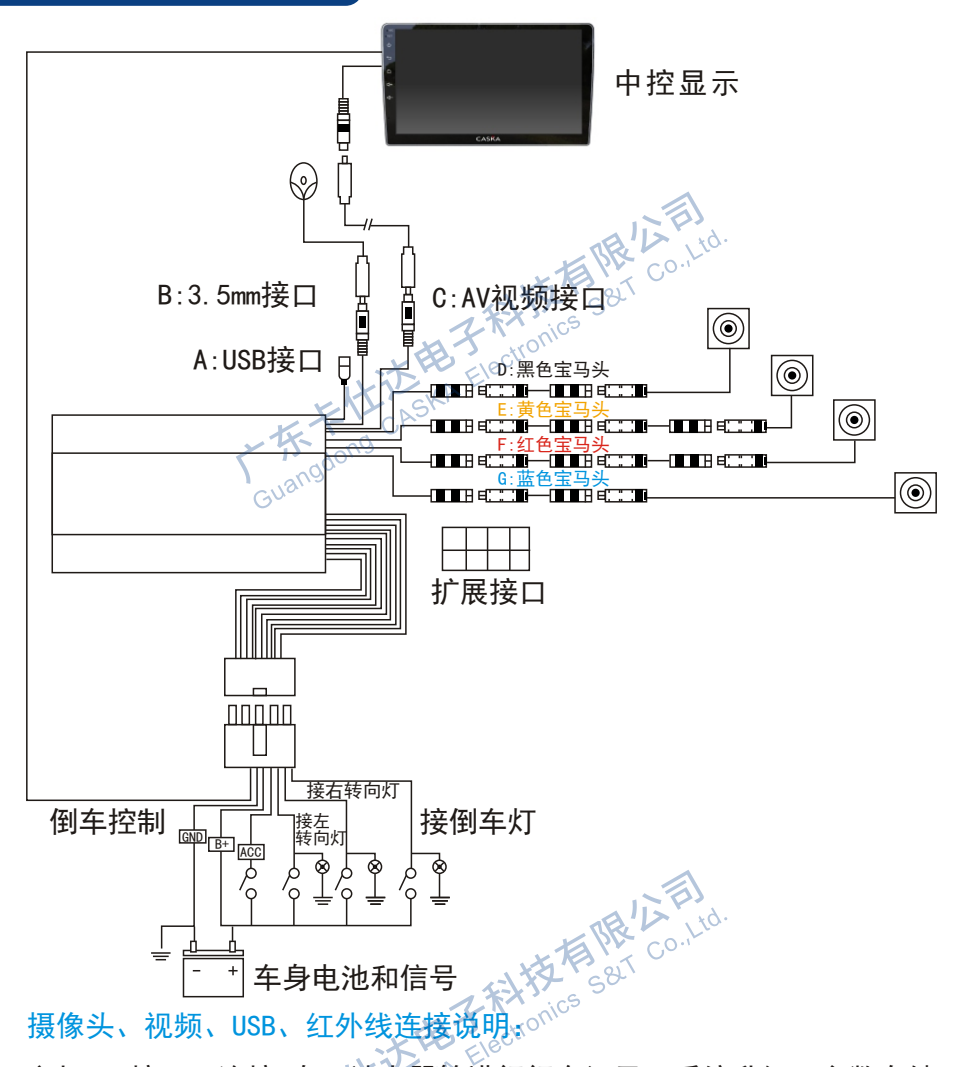

主机USB接口: 连接U盘、|读卡器等进行行车记录、系统升级、参数存储 黑色3.5mm接口: 连接红外遥控头线束

黄色AV视频接口: 主机视频输出接口, 连接中控显示的倒车后视输入

06

黑色宝马头:连接前视摄像头

黄色宝马头:连接后视摄像头

红色宝马头:连接左视摄像头

蓝色宝马头: 连接右视摄像头

#### 电源和车身信号线连接说明:

- ① 白色线(DVD触发线):连接中控显示的倒车控制线
- ② 黑色线: 连接车身申源地
- ③ 黄色线:连接车身常电12V
- ④ 红色线:连接车身ACC

扩展接口连接说明:

- ① G SENSOR NO2: 外置震动开关的触发信
- ② UART\_RX:外置CAN盒或中控显示触摸的RX
- ③ UART\_TX:外置CAN盒或中控显示触摸的TX
- ④ B+:输出外设12V电源
- ⑤ G\_SENSOR\_NO1:外置震动开关的触发信号
- ⑥ GAN+
- $(7)$  CAN-
- ⑧ GND:输出外设地

#### 六、安装前准备注意事项

1、安装前先确定所安装的汽车显示器的倒车视频接入口和视频控制线是 否可用,再确定安装,视频控制线的叫法可以是倒车检测线、信号控制 线、全景控制线等,目的是将显示器切入视频状态、有的显示器不带倒 车控制线,但是以视频优先输入也可以安装。

 如果显示器或车载DVD采用总线控制,只能倒车自动弹出,其他功能 通过AV输入或AUX实现。

2、安装的时候找个宽敞的地方。

3、调校时不要强光下操作,反光有影响拼接效果,晚上需要光线好的 地方,偏暗地方可以对调试布进行补光。

07

4、安装开始前需准备如下工具及物品:

①拆装车上螺丝所需要的螺丝刀等工具。

②拆装车内饰的改装工具。

③汽车专用电笔,绝缘胶布,万用表等工具。 ④标定布尺寸1.6m\*1.2m\*2、4.4m\*1.2m\*2,棋盘标定布是由5\*7的黑白 相间的棋盘格组成如图:

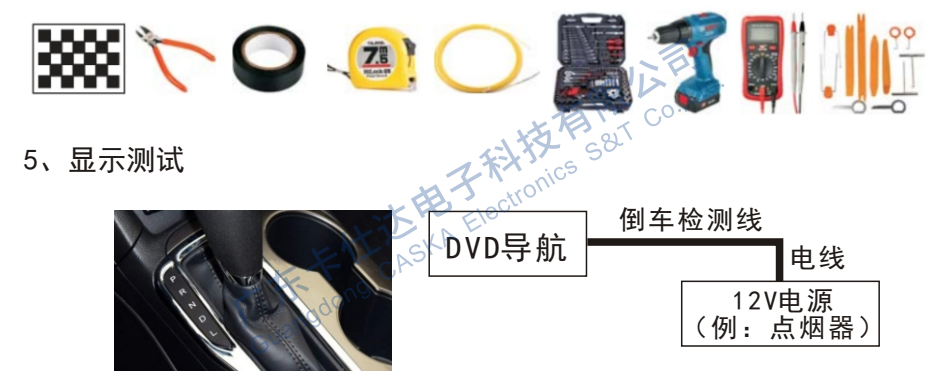

 一般情况下,360产品通过DVD导航显示。有些DVD导航视频输入格式 和360不匹配,尤其是高端进口车型自带的DVD导航。所以要先确认360 产品能否直接在此DVD导航上显示,否则需先准备好视频解码器再进行 安装。

测试步骤:

- ① 找到导航中的倒车检测线,有接倒车摄像头的要先断开;
- ② 在P档、N档、D档中,任选一个挂档;
- ③ 给倒车检测线供12V的电,查看屏幕是否切换;
- A、只要有切换,无论显示什么,即可安装;
- B、若无切换,则要加装视频解码器。

#### 七、摄像头安装位置和调试

1、前视摄像头安装位置与调试

 安装时镜头尽量往地上照的同时还要尽量少照保险杠,摄像头要与 绿色线条保持平行。摄像头安装高度要高过车牌,可按遥控器"7"进 入到如图(7-1)。

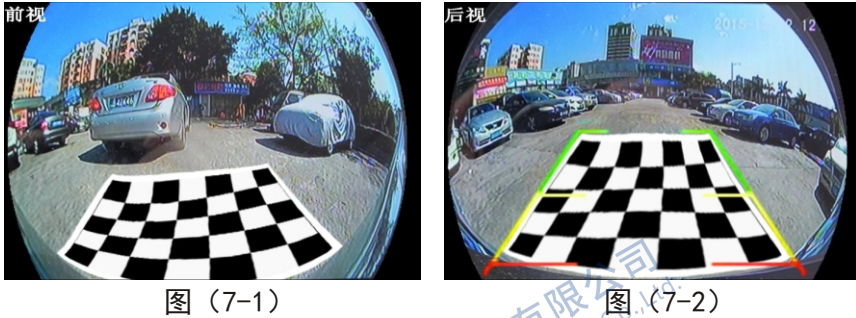

2、后视摄像头安装位置与调试

 在车牌灯附近找个位置尽量接近车辆中间位置,将后视摄像头固定, 摄像头要与全景调试画面的绿色线条保持平行。(部分车型是专车专用, 直接扣在车牌灯上面就好, 没什么安装问题)可按遥控器"9"进入到 如图(7-2)。

3、左视摄像头安装位置与调试

左摄像头通过摄像头上面的斜圈将摄像头垂直照在地上,摄像头要与全 景调试画面的绿色线条保持平行,必须要前后轮都要显示,如图(7-3)。

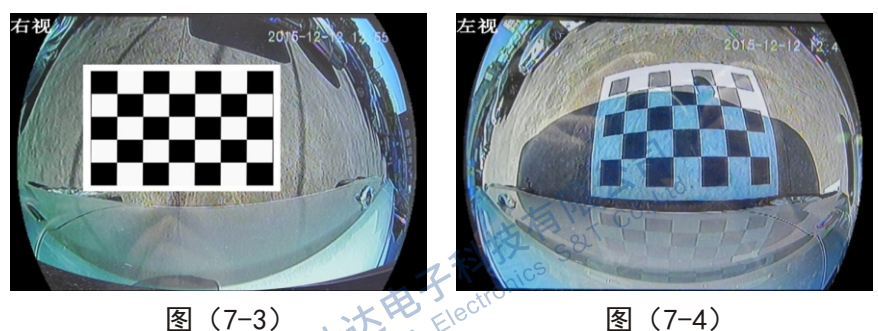

4. 右视摄像头安装位置与调试左视摄像头一样,通过摄像头上面的斜圈 将摄像头垂直照在地上,摄像头要与全景调试画面的绿色线条保持平行。 必须要前轮后轮都要照到如图(7-4)。

备注:左右摄像头的开孔器为专用工具,开孔位置尽量往后视镜的边上 靠(外侧),靠得外拼出来的效果越好。开孔时注意两边要大概一致, 不能挡住镜片的调动。

## 八、棋盘格布的放置

左前对齐 (前布标尺线和左侧小布黑色方格边缘对齐) 展上司 رر<br>مر 参考线 大约30CM 左右到车 左右到车 头的距离 头的距离 左右布须在同 一直线上,绿 色线为车前轮 中心连线 5CM 5CM 车长 车长 (确保左右车长相同) (确保左右车长相同) 车宽 Co., Ltd. 大约15CM 参考线  $\mathbf{A}$ Guangdong 右后对齐 (后布标尺线和右侧小布黑色方格边缘对齐)

 $\left( 10\right)$ 

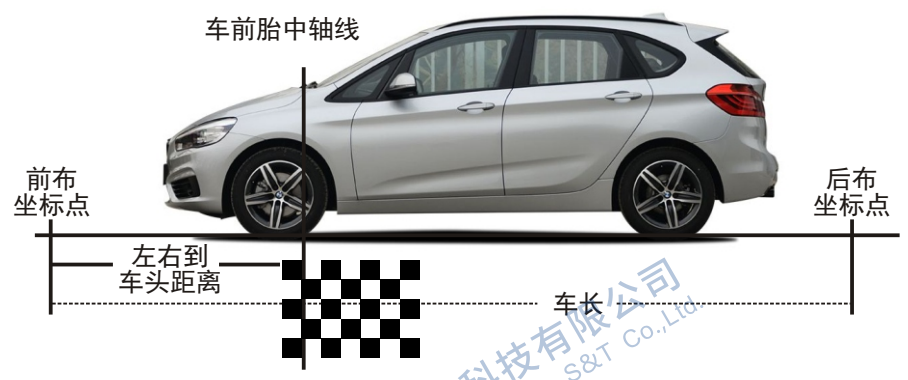

1. 先铺两侧。左右调试布的边缘距离车身大约5cm**,**和车身平行,调试 布上第一排黑色方格对准前轮的中轴线。

2.再铺前后。遵循左前右后的原则。前布的标尺线和左侧布的黑格边 缘对齐。后布的标尺线和右侧布黑格边缘对齐。前后调试布和车身的 距离大约为30cm,或在确保所有方格显示完全的情况下,尽量靠近车 身,在显示屏中查看,调试布贴近画面底边。

3.量好三个数据

①.量出三个数据:偏移(左右到车头的距离);车长;车宽。

②.输入数据:输入车宽,车长,偏移(左右到车头的距离)。

选择标定方式:可两大两小调试布或者四块小布。

注:调试时请注意布的摆放方向和测量所得距离 测量不准确或者摆放不正确,直接影响无缝拼接效果。

## 九、自动调试

1. 按遥控器0K键→设置→自动调试&<sup>©</sup>如图 (9-1至9-6) 操作

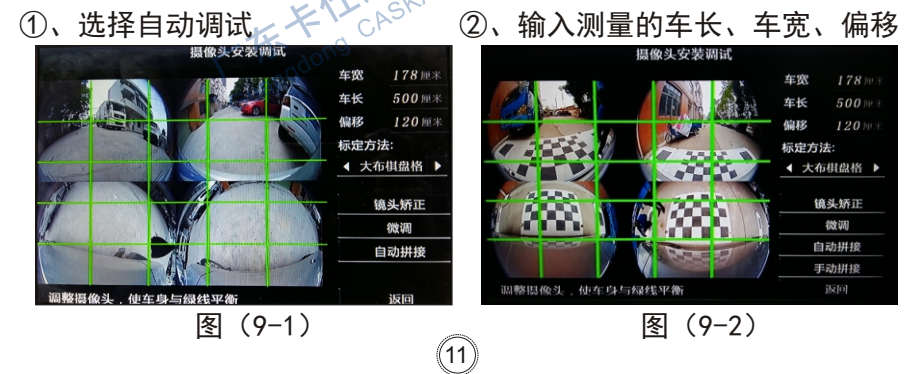

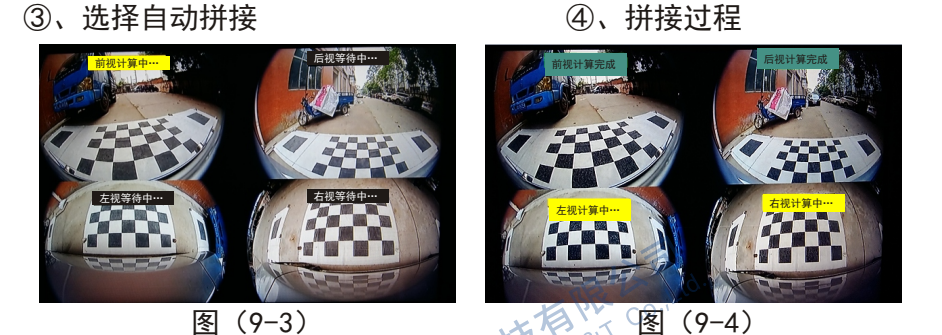

⑤、前视. 后视. 左视. 右视拼接完成 <sup>入3了</sup>. . . . . . . . . . . . 右加自动重启回到主界面

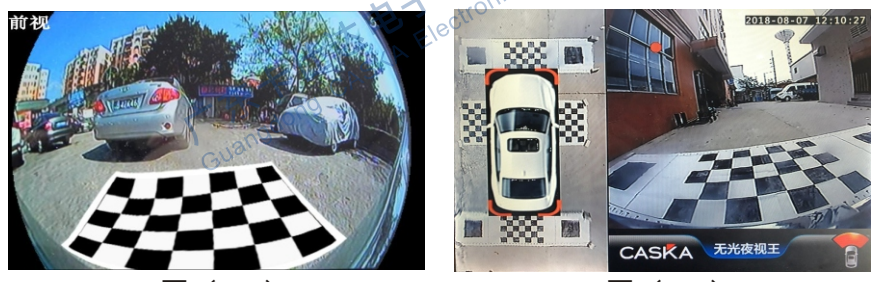

- 
- 图 (9-5) 图 (9-6)
- 2.当调试成功主机自动重启,进入到360全景+单视图如图(9-6)。

#### 十、自动调试微调

10.1:当调试部分地方出现遮挡或者调试失败时,调试界面中间会出现 放大了的微调界面如图(10-1)。方法:中间"绿色X"号,上下左右 可以移动到指定位置(调试布黑色方框的四个角)。海接遥控" "" 键, 顺时针移动到下一个"X",若此单视图没有问题按"(2)"键,按此 方法,直到四个单视图都调到正确位置,系统会自动重新计算。

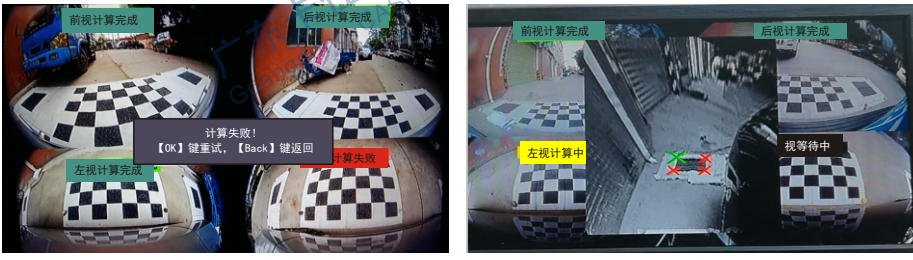

图(10-1) 图(10-2)

10.2: 当出现如图 (10-2) 单个计算失败, 可以讲入到"手动拼接"环 节单独对某个计算失败或者某一边调试不很理想的一边进行单独调试如 图 (10-3), 可以单独对前视, 后视, 左视, 右视进行调试; 按谣控选择 单个调试进入如图(10-4)。

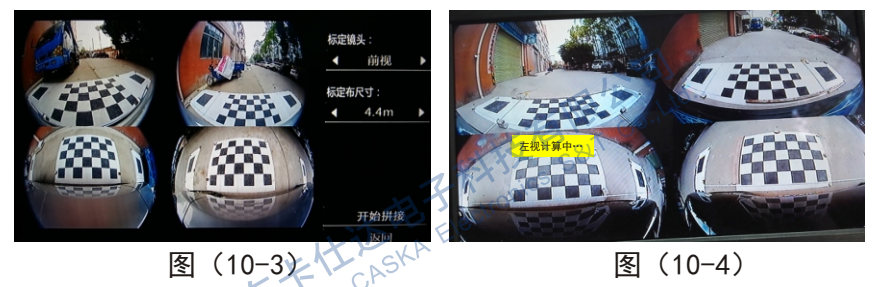

10.3 :会出现如下图中间红绿色X号,上下左右可以移动到指定位置(调 试布黑色方框的四个角),按遥控"M"键,顺时针移动到下一个X, 四个角调到正确位置,按"o"键保存调试效果,再按"6"键进入 到主界面。

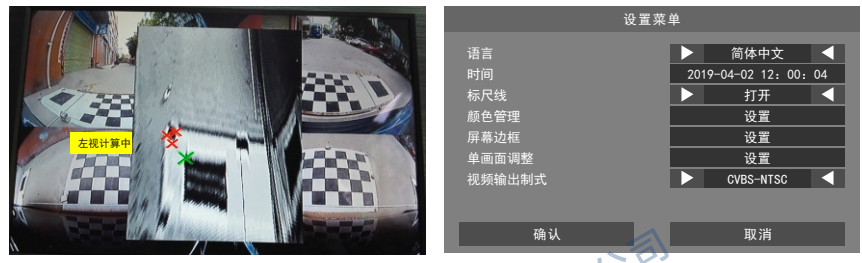

图(10-5) 图(10-6)

10. 4.进入如图(10~6)设置菜单<sup>~</sup>单视图调整<sup>~</sup>设置,可以设置前后左<br>右的显示距离。 <br>注 :=: : : : 右的显示距离。

注: 调试遇到的常见问题

1. 左右后视镜上的摄像头没有垂直向下

解决方法: 左右后视镜一般是通用型, 可以通过调节摄像头, 调整角度, 使左右摄像头垂直向下,并且都能够看到车头车尾。。

2.每个摄像头显示的图像模糊

解决方法:检查是否撕下镜头上的薄膜;镜头上是否有脏物;更换好的 摄像头进行比较。

3.图像显示颠倒

解决方法:左右摄像头要记住标的,在显示屏中看到的界面,是车头朝 着正前方。前后的摄像头,要参考车牌位置。

5.寻找干爽平整的底面,没有积水,没有凹凸等障碍物。

6. 所处环境, 光源良好, 均匀。

#### 十一、主菜单及子菜单功能选项介绍

11.1:在360界面按遥控器OK键进入主设置菜单如图(11-1)、(11-2)。

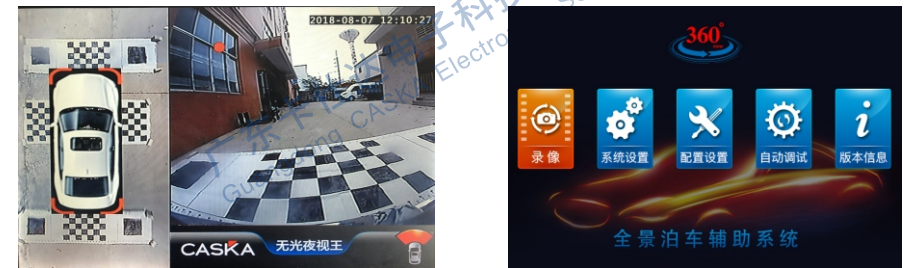

图 (11-1) 图 (11-2)

11.2:在主设置菜单按"录像菜单"进入到录像列表,选择录像按"回 放"可播放录像如图(11-3)。

11.3: 在主设置界面按"系统设置"界面如图(11-4)。

①可设置中文及英文; ②设置时间;

③标尺线打开或者关闭;

④颜色管理,可设置亮度、对比度、色彩度、饱和度;

⑤屏幕边框,可根据需求对显示边框进行调整;

⑥单视图调整,可对单视图前、后<mark>、左、右显示距离进行调整;</mark><br>⑦制式管理 ⑦制式管理;

 $(14$ 

⑧停车监控,可设置停车监控时间,根据需客户需要设置监控时间;

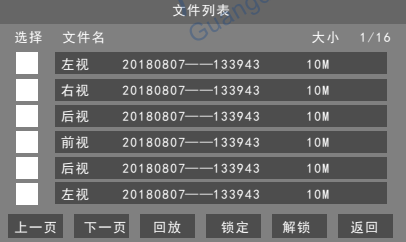

设置菜单 确认 取消 时间 标尺线 颜色管理 屏幕边框 单画面调整 视频输出制式 停车录像 简体中文 2019-04-02 12:00:04 打开 设置 设置 设置 CVBS-NTSC 关闭

图 (11-3) 2. 图 (11-4)

11.4:从"主菜单"进入到"版本信息",可以看到"存储管理"、U盘 容量及"格式化"如图(11-5)

11.5:鉴于本产品不断优化升级,当需要升级,请进入设置界面到"版 本信息"-"升级",请到当地代理商服务网点,由专业的技术人员讲 行软件升级,一般只需要升级"升级ARM"如图(11-6)

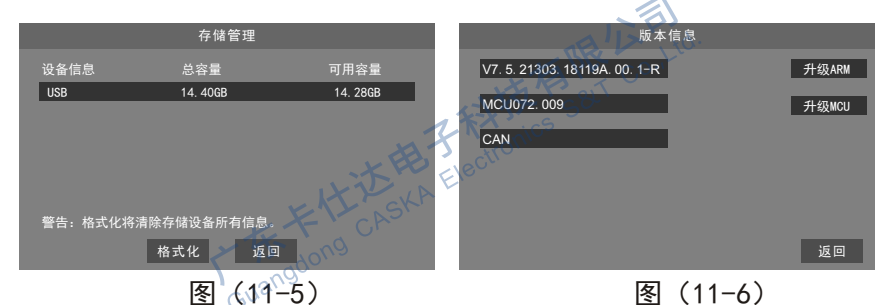

11.6 : 在"主菜单"进入到"版本信息",可以看到"工厂模式"输 入密码"888"按遥控"确认"键讲入,可以根据需求讲行设置,如图  $(11-7)$ 工厂模式

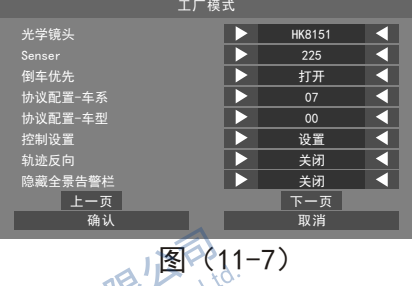

#### 十二.使用注意事项

按要求安装好的360度全景,使用如下:

1. "视频输出"设置为 <u>,"<del>迁</del>首</u>打开",DVD导航画面会一直显示全景 画面。  $6000$ 

2. "视频输出"设置为 "智能控制",只有在倒车、打转向时, DVD 导航才会显示全景画面。如果在行驶中要使用全景画面,请按下应急 灯或按下遥控器上面的电源键,关闭时采用同样的方法。

3. 左右全景画面默认只显示前轮和车身的一部分,如果想让全景画面 显示前轮和后轮,请进入单画面调整,使用压缩或平移来实现。

4.如果需要录像记录,请在U盘数据线上插上U盘,回放时进入菜单, 选择回放。

5.U盘保存的影像也可以在电脑的播放,播放器可选用专用播放器,

vlc版本下载地址:http://download.videolan.org/pub/videolan/vlc/ 也可以使用:暴风影音5播放器。  $AB/BA$ 

## 十三、故障排除

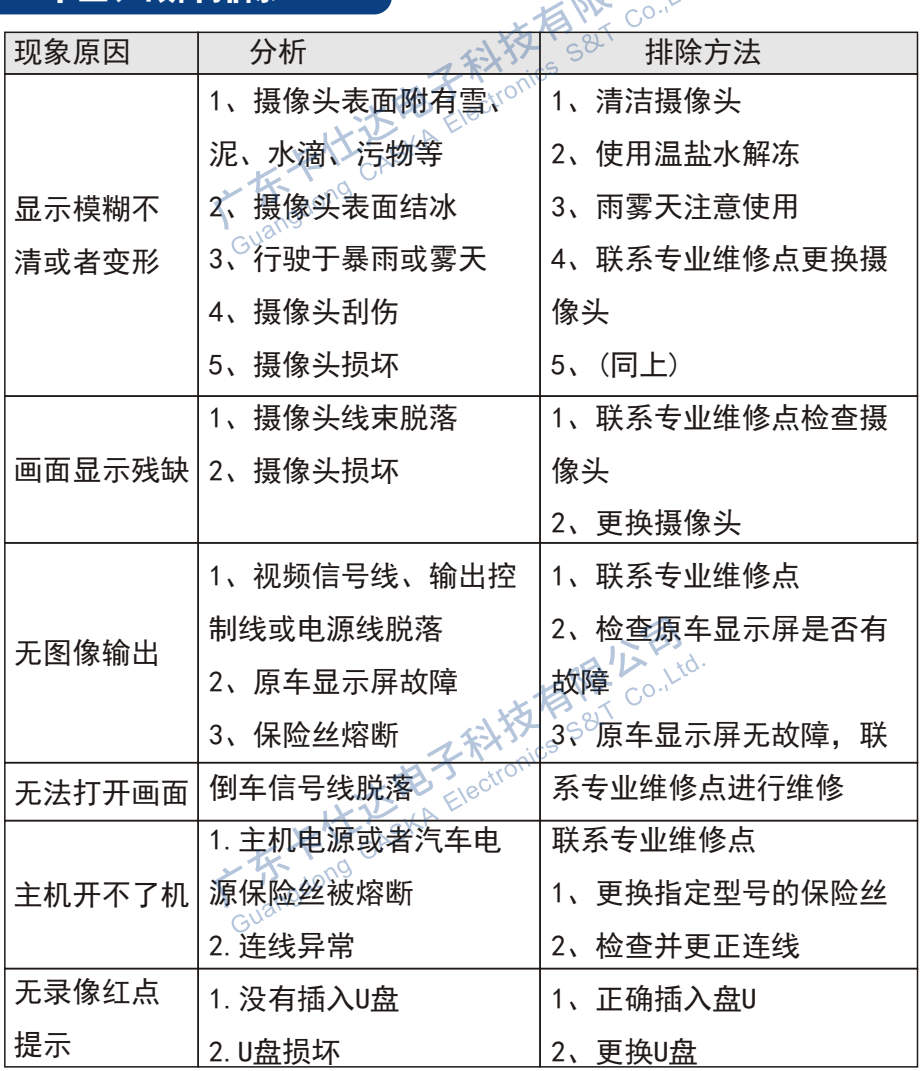